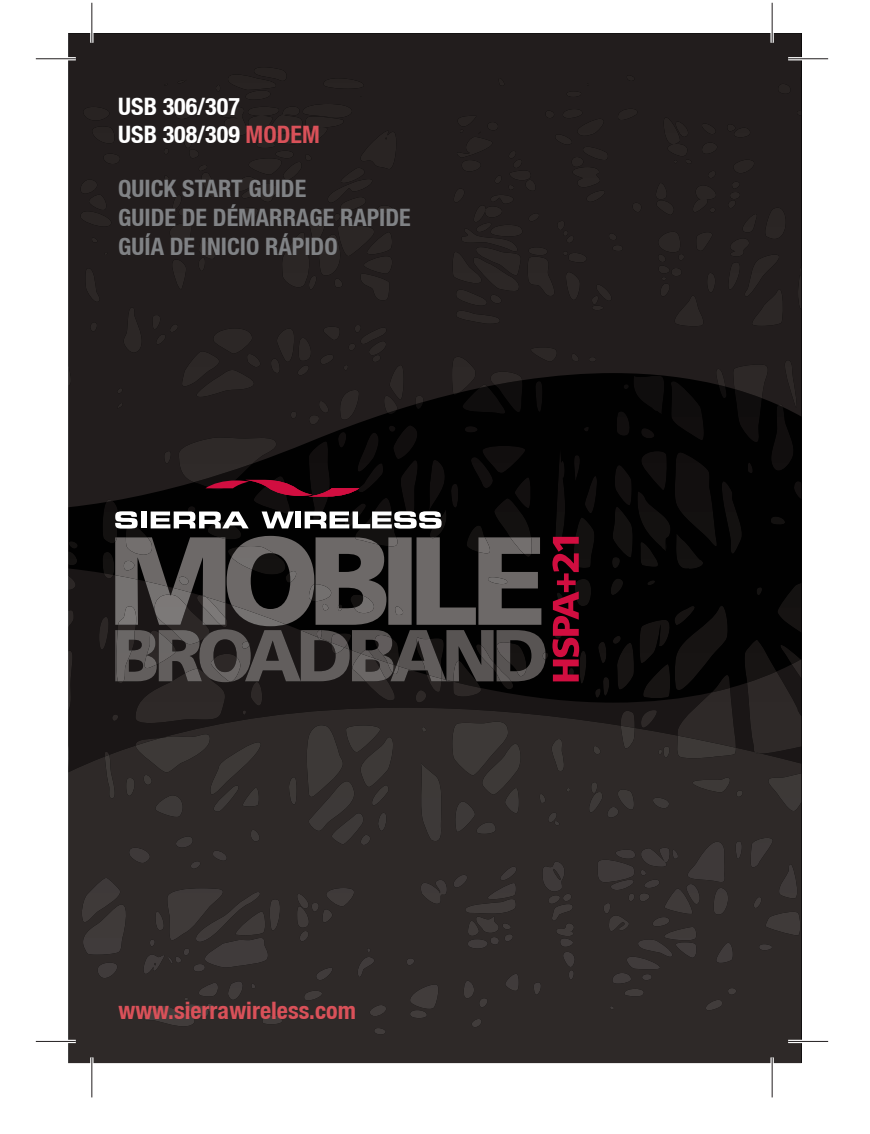

2131222\_Generic USB306\_7\_8\_9 QSG\_r1.0.indd CVR1 24/06/2009 1:12:12 PM

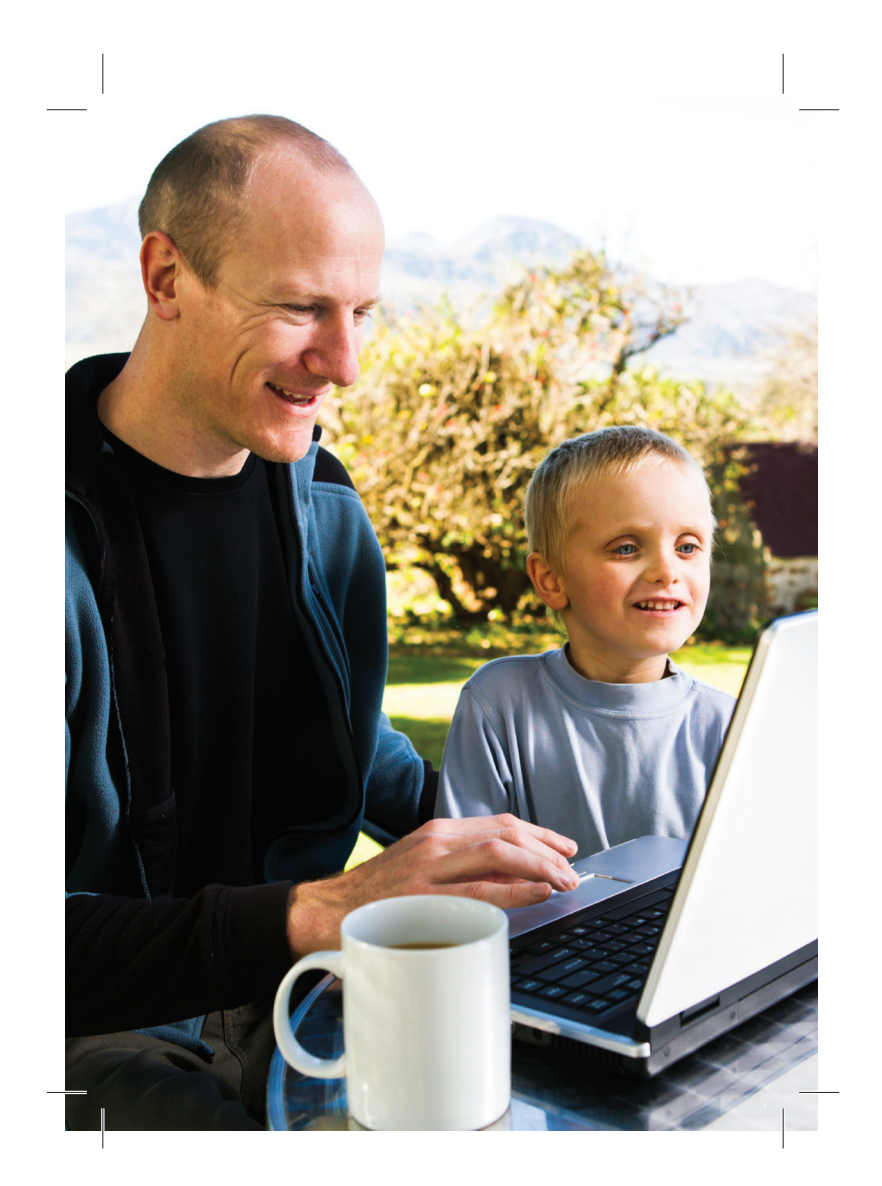

2131222\_Generic USB306\_7\_8\_9 QSG\_r1.0.indd CVR2 131222\_Generic USB306\_7\_8\_9 QSG\_r1.0.indd CVR2

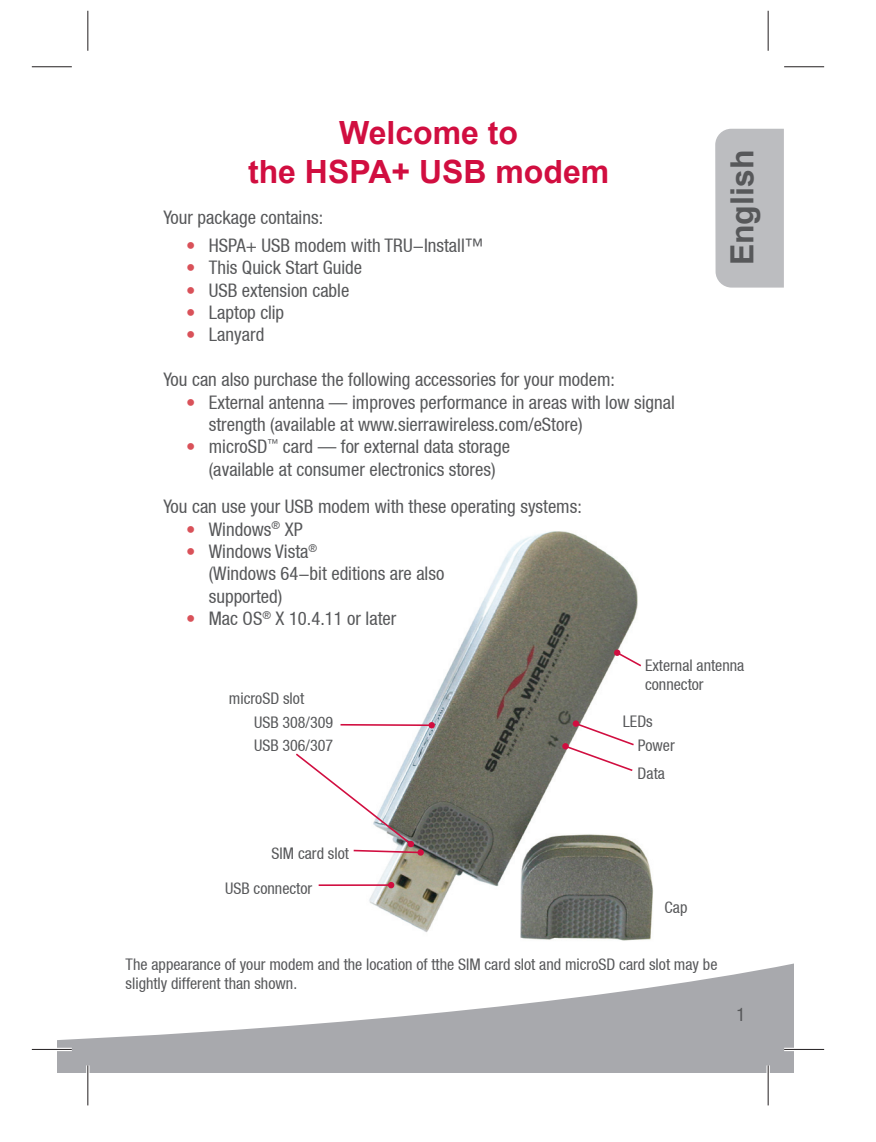

2131222\_Generic USB306\_7\_8\_9 QSG\_r1.0.indd BDY3 131222\_Generic 24/06/2009 1:13:29 PM 4/06/2009

# **Installation**

This modem is TRU-Install enabled and does not require a CD for installation.

**1** Remove the cap from the end of the modem and insert the SIM card as shown in the illustration.

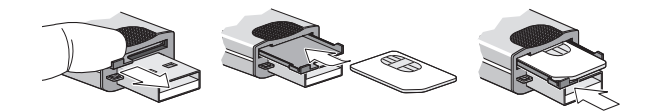

Depending on the model, your modem may not have a SIM tray.

Insert the USB modem into the USB slot. **2**

# **Windows**

The software installation process starts automatically. Follow the on-screen prompts to install the Watcher software.

## **Mac OS X**

When the 3G Watcher window appears, double-click the installer package.

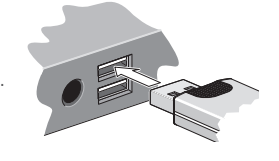

**3** Once the software is installed, the modem searches for a network. When the modem finds a network, the Connect button in Watcher becomes available.

Click **Connect** to connect to your network.

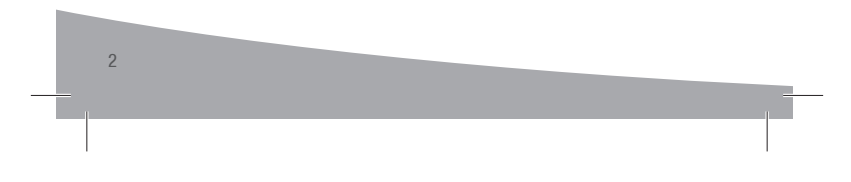

2131222\_Generic USB306\_7\_8\_9 QSG\_r1.0.indd BDY4 1313222\_Generic USB306\_7\_8\_9 QSG\_r1.0.indd BDY4

### **The first time you run 3G Watcher:**

### **Mac OS X 10.4.11**

- 1. After clicking **Connect**, open **System Preferences** and select **Network**.
- 2. When the "New Port Detected" message appears, click **OK**.
- 3. Click **Apply Now**. Your modem connects to the network.

#### **Mac OS X 10.5**

- 1. After clicking Connect, the message "A new network interface has been detected" appears. Click the **Network Preferences**... button.
- 2. In the Network window, click **Apply**. Your modem connects to the network.

If you are prompted to configure a profile, click **Yes**. The Profiles window opens. From the list of default profiles, select your service provider. If your service provider is not on the list, contact them. Click **OK**. The modem is ready to use. **4**

# **Attach the lanyard**

To keep everything together, it's a good idea to thread the lanyard through the cap and the modem, as shown in the illustrations.

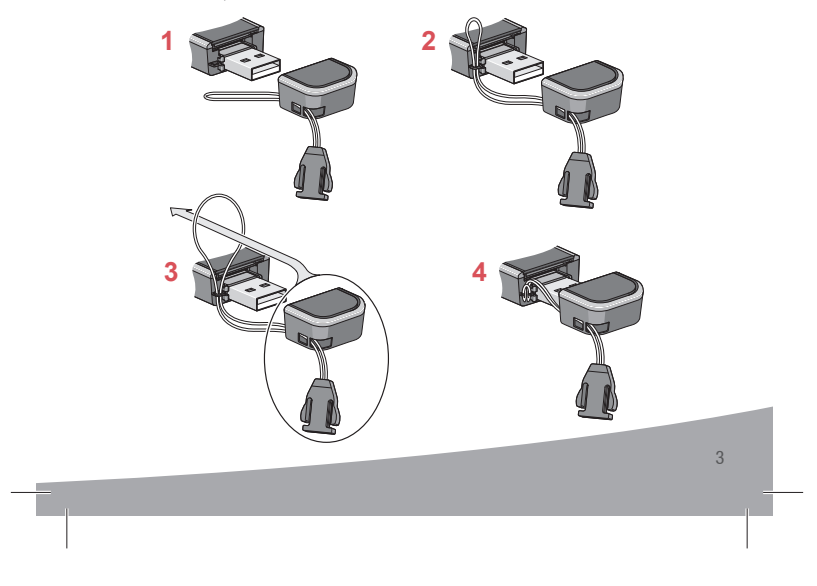

2131222\_Generic USB306\_7\_8\_9 QSG\_r1.0.indd BDY5 1313222\_Generic USB306\_7\_8\_9 QSG\_r1.0.indd BDY5

# **LED Operation**

The two LEDs show the current status of the modem.

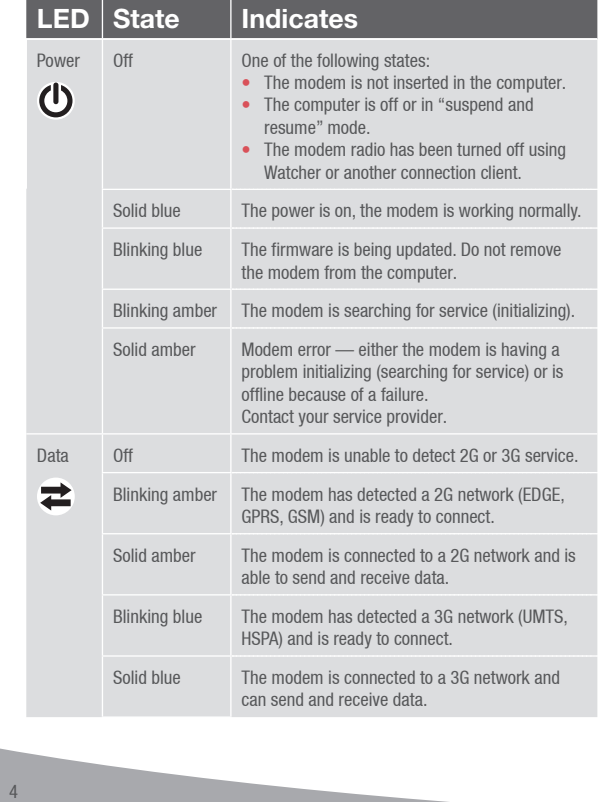

2131222\_Generic USB306\_7\_8\_9 QSG\_r1.0.indd BDY6 131222\_Generic USB306\_7\_8\_9 QSG\_r1.0.indd BDY6

# **Frequently asked questions**

## **What do I do if the software installation does not start automatically?**

**If TRU-Install does not start automatically, you can start the installation process manually.**

## **Windows**

- 1. Double-click **My Computer** (Windows XP) or **Computer** (Windows Vista) on your desktop.
- 2. Click the **TRU-Install** drive.
- 3. Under the TRU-Install drive, open the Win folder and double-click the Setup.exe file. Follow the on-screen prompts to install the software.

#### **Mac OS X**

## **If you do not see the 3G Watcher window:**

- 1. Open **Finder**.
- 2. Under Devices, double-click **3G Watcher**.
- 3. Double-click the installer package.

## **Does the latest version of Watcher work with my other Sierra Wireless modems?**

Yes, Watcher is backwards compatible with all Sierra Wireless USB and Express-Card modems. It is not compatible with non-Sierra Wireless products. You can set Watcher to automatically check for updates. For more information, see the Watcher Help (select **Help > Help topics**).

## **When do I use the extension cable?**

If the orientation of your computer's USB slot or the thickness of your computer are such that pressure is applied to the end or side of the modem, you may damage the modem or your computer. In such cases, do not insert the modem directly into your computer's USB slot. Use the USB extension cable instead.

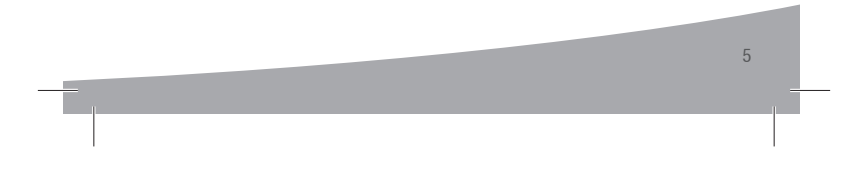

2131222\_Generic USB306\_7\_8\_9 QSG\_r1.0.indd BDY7 131222\_Generic 24/06/2009 1:13:39 PM 4/06/2009

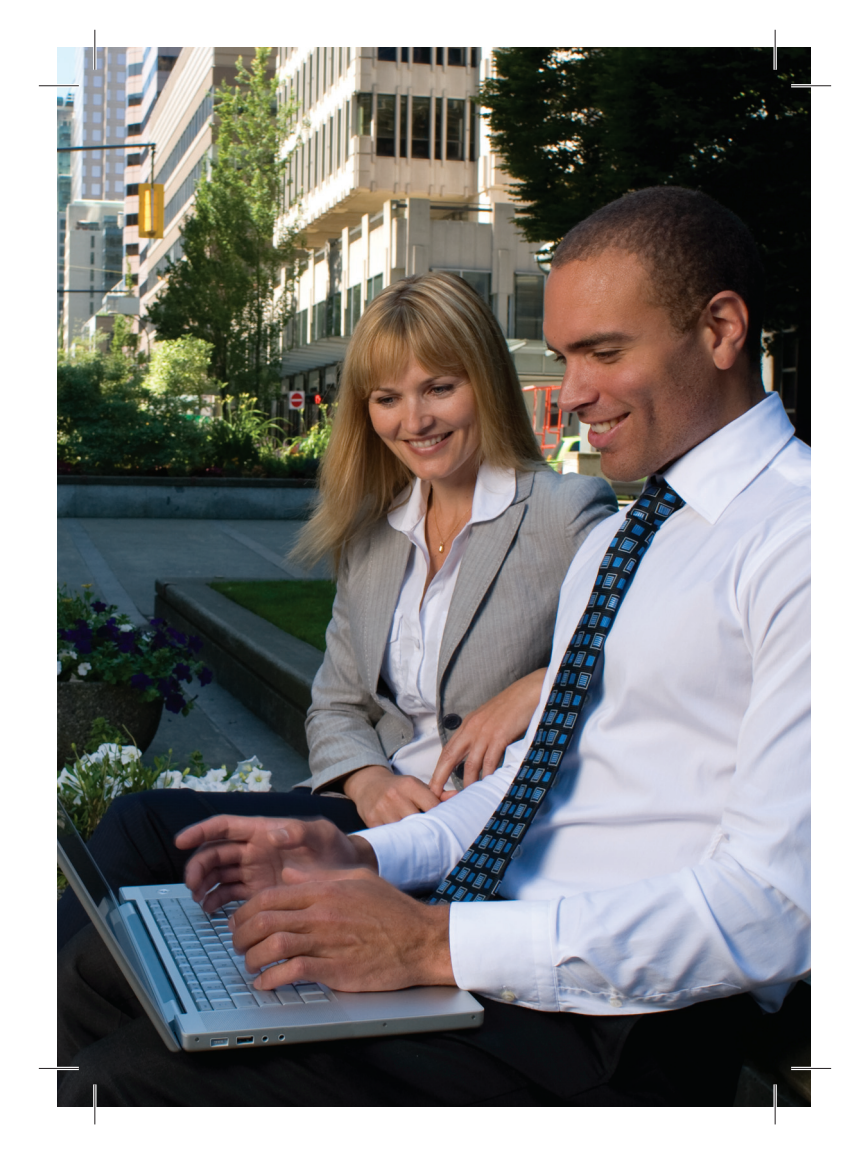

2131222\_Generic USB306\_7\_8\_9 QSG\_r1.0.indd BDY8 24/06/2009 1:13:39 PM

# **Présentation du modem sans fil HSPA+ USB**

L'emballage contient les éléments suivants : • Le modem HSPA+ USB avec TRU-Install™

- Le présent guide de démarrage rapide
- Un câble d'extension USB
- 
- Une attache pour ordinateur portable
- Une lanière

Vous pouvez également vous procurer les accessoires suivants pour votre modem :

- Antenne externe : améliore les performances dans les zones où la force du signal est faible (disponible à l'adresse www.sierrawireless. com/eStore)
- Carte microSD™ : carte de stockage de données externe (disponible dans les magasins d'électronique grand public)

Vous pouvez utiliser votre modem USB avec n'importe lequel de ces systèmes d'exploitation :

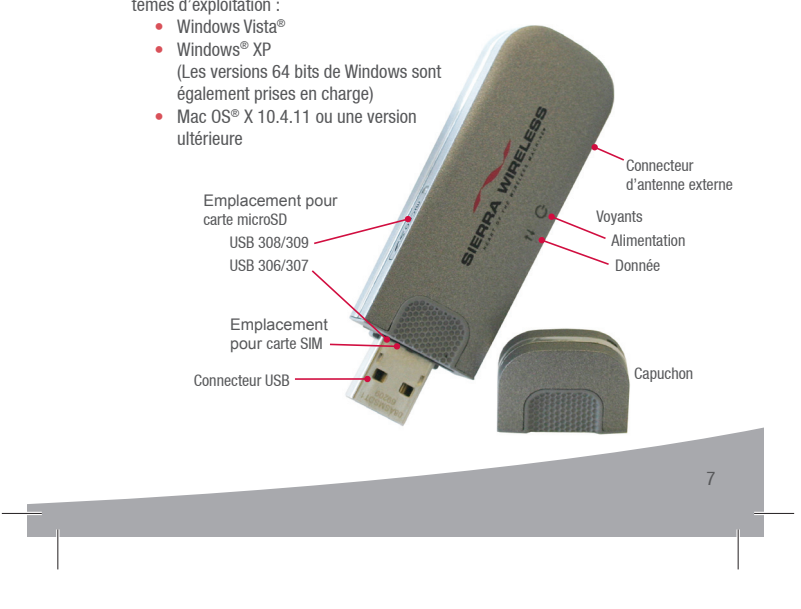

2131222\_Generic USB306\_7\_8\_9 QSG\_r1.0.indd BDY9 131222\_Generic 24/06/2009 1:13:41 PM 4/06/2009

**Français**

# **Installation**

Ce modem est compatible avec TRU-Install et ne nécessite pas de CD d'installation.

Retirez le capuchon de l'extrémité du modem et insérez la carte SIM, comme illustré ci-contre. **1**

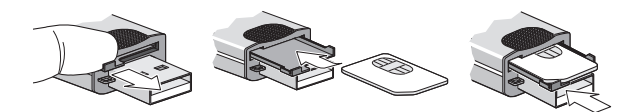

Selon le modèle, votre modem ne pourrait pas un plateau SIM.

Insérez le modem USB dans le port USB. **2**

### **Windows**

**Mac OS X**

L'installation du logiciel commence automatiquement. Suivez les instructions qui s'affichent à l'écran pour installer le logiciel Watcher.

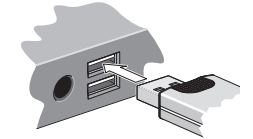

Lorsque la fenêtre 3G Watcher apparaît, double-cliquez sur le programme d'installation. Redémarrez votre ordinateur comme indiqué.

Une fois le logiciel installé, le modem recherche un réseau. Une fois que le modem a trouvé un réseau, le bouton Se connecter devient disponible dans Watcher. **3**

Cliquez sur **Se connecter** pour vous connecter au réseau.

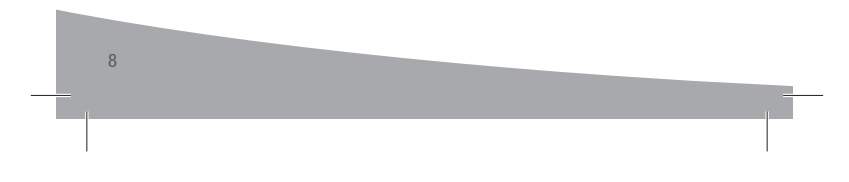

2131222\_Generic USB306\_7\_8\_9 QSG\_r1.0.indd BDY10 24/06/2009 1:13:43 PM

### **La première fois que vous exécutez 3G Watcher :**

#### **Mac OS X 10.4.11**

- 1. Après avoir cliqué sur **Se connecter**, accédez à Préférences système, puis sélectionnez Réseau.
- 2. Lorsque le message "Nouveau port détecté" apparaît, cliquez sur **OK**.
- 3. Cliquez sur Appliquer maintenant. Votre modem se connecte au réseau.

### **Mac OS X 10.5**

- 1. Une fois que vous avez cliqué sur Se connecter, le message "Une nouvelle interface réseau a été détectée" apparaît. Cliquez sur Préférences réseau.
- 2. Dans la fenêtre Réseau, cliquez sur Appliquer. Votre modem se connecte au réseau.
- Si vous êtes invité à configurer un profil, cliquez sur Oui. La fenêtre Profils s'ouvre. Sélectionnez votre fournisseur de services dans la liste des profils par défaut. Si votre fournisseur de services ne se trouve pas dans la liste, contactez-le. **4**

Cliquez sur **OK**. Le modem USB 308/309 est prêt à l'emploi.

## **Fixation de la lanière**

Pour conserver tous les éléments ensemble, nous vous conseillons de faire passer la lanière dans le capuchon et le modem, comme illustré ci-dessous.

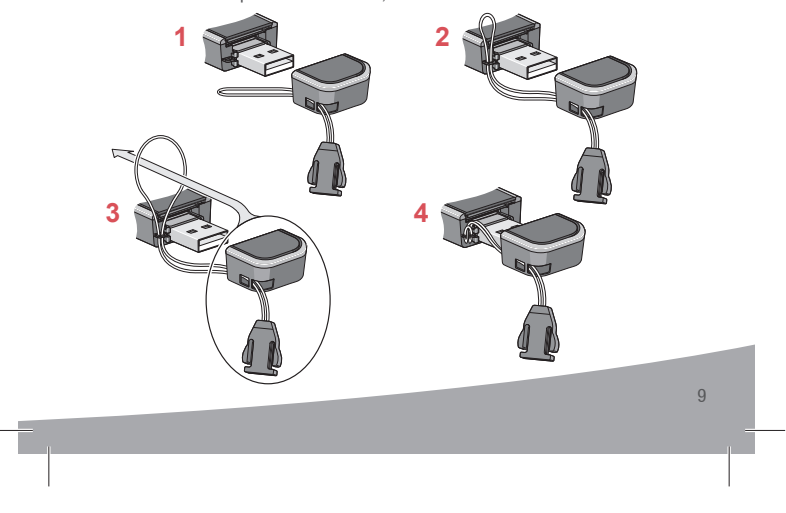

2131222\_Generic USB306\_7\_8\_9 QSG\_r1.0.indd BDY11 24/06/2009 1:13:44 PM

# **Voyants**

Le modem USB possède deux voyants qui indiquent l'état du modem.

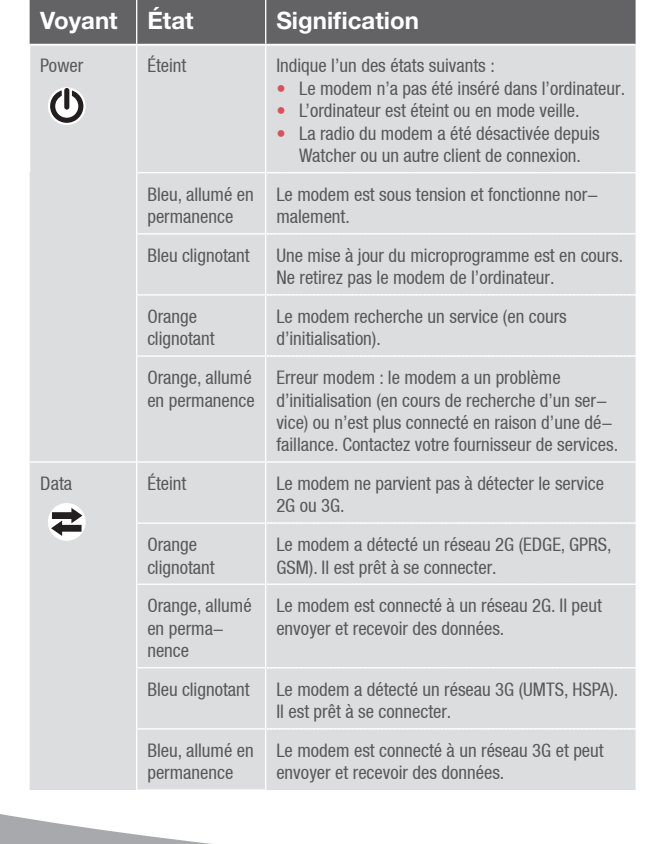

10

2131222\_Generic USB306\_7\_8\_9 QSG\_r1.0.indd BDY12 24/06/2009 1:13:45 PM

# **Foire aux questions**

**Que dois-je faire si l'installation du logiciel ne commence pas automatiquement ?**

Si TRU-Install ne démarre pas automatiquement, vous pouvez lancer le processus d'installation manuellement.

### **Windows**

- 1. Double-cliquez **Poste de travail** (Windows XP) ou sur **Ordinateur** (Windows Vista) sur votre bureau.
- 2. Cliquez sur le lecteur **TRU-Install**.
- 3. Dans le lecteur TRU-Install, ouvrez le dossier **Win**, puis double-cliquez sur le fichier **Setup.exe**. Suivez les instructions qui s'affichent à l'écran pour installer le logiciel.

### **Mac OS X**

Si la fenêtre 3G Watcher ne s'affiche pas :

- 1. Ouvrez le **Finder**.
- 2. Dans Appareils, double-cliquez sur **3G Watcher**.
- 3. Double-cliquez sur le programme d'installation.

### **La dernière version de Watcher fonctionne-t-elle avec mes autres modems Sierra Wireless ?**

Oui, car Watcher est rétro-compatible avec tous les modems Sierra Wireless USB et ExpressCard. En revanche, il n'est pas compatible avec les produits autres que ceux de Sierra Wireless. Vous pouvez paramétrer Watcher afin qu'il recherche automatiquement les mises à jour disponibles. Pour de plus amples informations, reportez-vous à l'Aide de Watcher ; pour cela, cliquez sur **Aide > Rubriques d'aide**.

#### **Quand dois-je utiliser le câble d'extension ?**

Si l'orientation du port USB de l'ordinateur ou si l'épaisseur de ce dernier sont telles que de la pression est appliquée sur l'extrémité ou sur le côté du modem, vous risquez d'endommager votre modem ou votre ordinateur. Face à de telles situations, n'insérez pas le modem directement dans l'emplacement USB de votre ordinateur. Utilisez plutôt le câble d'extension pour ordinateur portable.

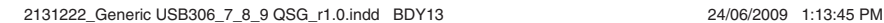

11

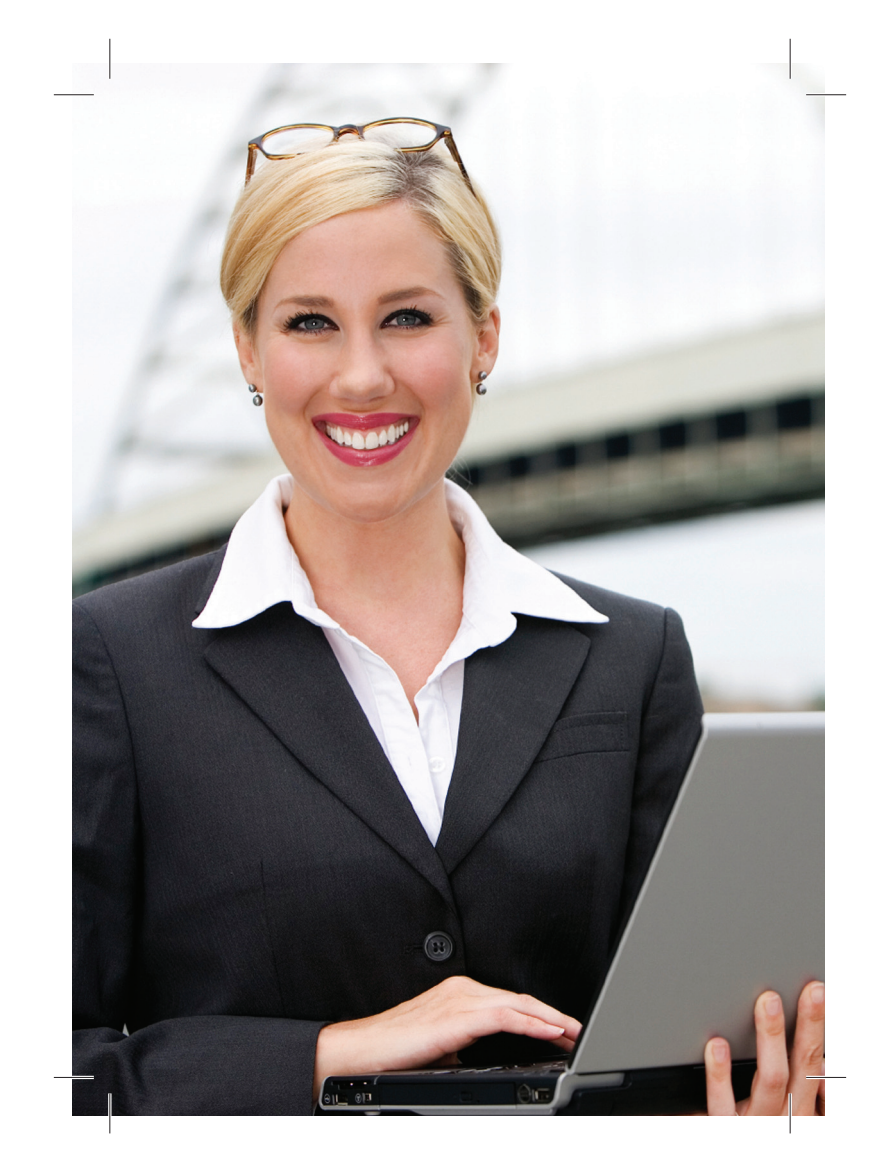

2131222\_Generic USB306\_7\_8\_9 QSG\_r1.0.indd BDY14 24/06/2009 1:13:45 PM

# **Bienvenido al módem HSPA+ USB**

Contenido del paquete:

- Módem USB con TRU-Install™
- Esta guía de inicio rápido
- Cable de extensión USB
- Clip para acoplarlo al portátil
- Cordón

Asimismo, puede adquirir los siguientes accesorios para su módem:

- Antena externa: mejora el rendimiento en las zonas con una intensidad de señal baja (disponible en www.sierrawireless.com/eStore)
- Tarjeta microSD™: para el almacenamiento externo de datos (disponible en las tiendas de productos electrónicos de consumo)

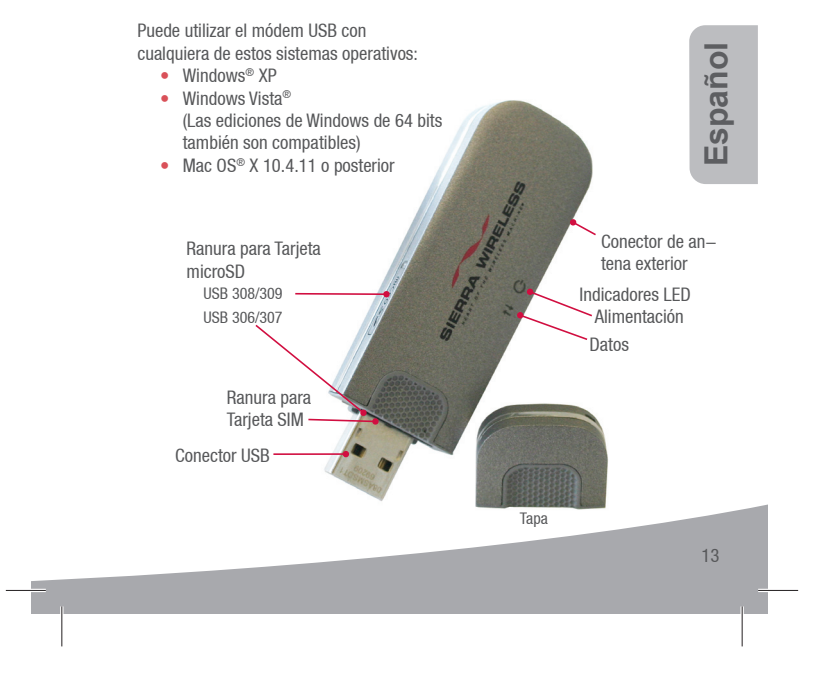

2131222\_Generic USB306\_7\_8\_9 QSG\_r1.0.indd BDY15 131222\_Generic 24/06/2009 1:13:48 PM 4/06/2009

# **Instalación**

Este módem dispone de TRU-Install y no necesita un CD de instalación.

**1** Quite la tapa del extremo del módem e inserte la tarjeta SIM, tal y como se muestra en la ilustración.

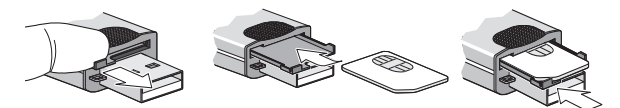

Dependiendo del modelo, su módem puede no tener una bandeja de SIM.

**2** Introduzca el módem USB en la ranura USB.

## **Sistema operativo Windows**

El proceso de instalación de software empieza automáticamente. Siga las instrucciones que aparecen en pantalla para instalar el software Watcher.

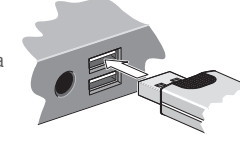

## **Mac OS X**

Cuando aparezca la ventana 3G Watcher, haga doble clic en el paquete de instalación. Reanude su computadora cuando se le indique.

**3** Una vez instalado el software, el módem busca una red. Cuando el módem encuentra una red, se activa el botón Conectar de Watcher. Haga clic en Conectar para conectarse a la red.

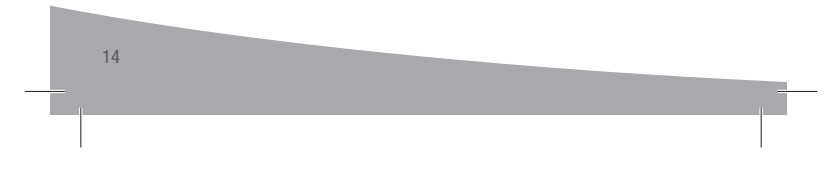

2131222\_Generic USB306\_7\_8\_9 QSG\_r1.0.indd BDY16 131222\_Generic 24/06/2009 1:13:49 PM 4/06/2009

## **La primera vez que ejecute 3G Watcher:**

## **Mac OS X 10.4.11**

- 1. Después de hacer clic en Conectar, abra Preferencias del Sistema y seleccione Red.
- 2. Cuando aparezca el mensaje "Nuevo puerto detectado", clic en OK.
- 3. Haga clic en Aplicar. El módem se conecta a la red.

#### **Mac OS X 10.5**

- 1. Después de hacer clic en Conectar, aparece el mensaje de que se ha detectado una nueva interfaz de red. Haga clic en el botón Preferencias Red...
- 2. En la ventana Red, haga clic en Aplicar. El módem se conecta a la red.

**4** Si se le solicita que configure un perfil, haga clic en Sí. Se abre la ventana Perfiles. En la lista de perfiles predeterminados, seleccione su proveedor de servicios. Si el proveedor de servicios no aparece en la lista, póngase en contacto con él.

Haga clic en Aceptar. El módem USB ya está listo para utilizarse.

# **Acople el cordón**

Para tenerlo todo junto, es buena idea ensartar el cordón en la tapa y el módem, tal y como muestran las ilustraciones.

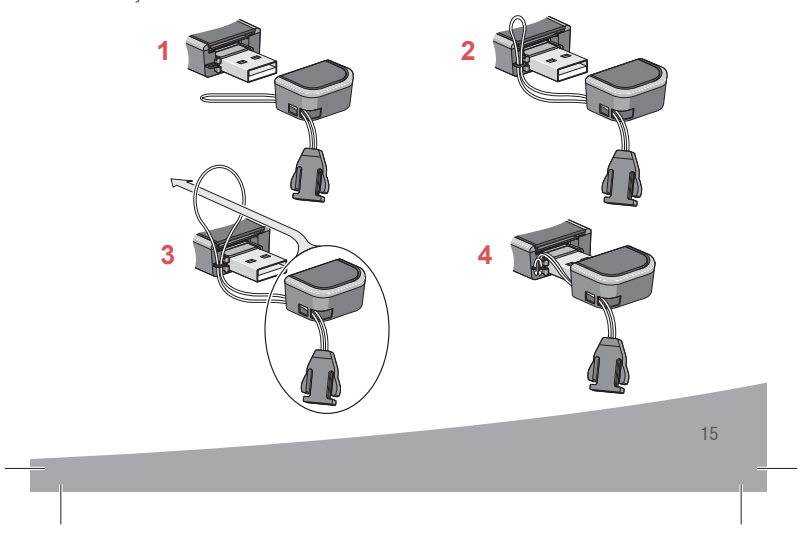

2131222\_Generic USB306\_7\_8\_9 QSG\_r1.0.indd BDY17 131222\_Generic 24/06/2009 1:13:50 PM 4/06/2009

# **Indicadores LED**

El módem tiene dos indicadores LED que muestran el estado actual del módem.

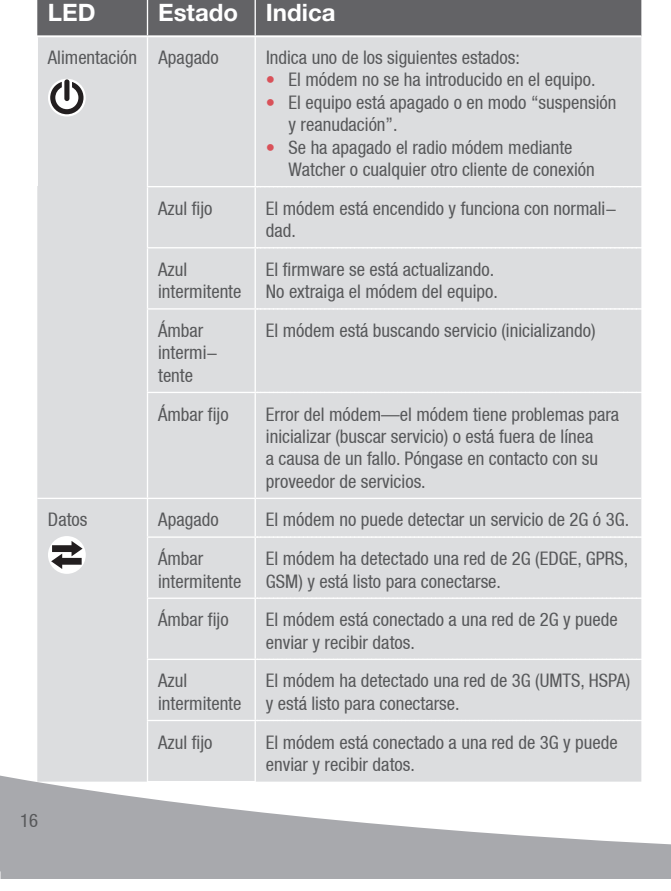

2131222\_Generic USB306\_7\_8\_9 QSG\_r1.0.indd BDY18 131222\_Generic USB306\_7\_8\_9 QSG\_r1.0.indd BDY18

 $\overline{\phantom{a}}$ 

# **Preguntas más frecuentes**

**¿Qué hago si la instalación de software no se inicia automáticamente?** Si TRU-Install no se inicia automáticamente, puede iniciar el proceso de

instalación manualmente.

## **Windows**

- 1. Haga doble clic en **Mi PC** (Windows XP) o **Equipo** (Windows Vista) en el escritorio.
- 2. Haga clic en la unidad **TRU-Install**.
- 3. En la unidad TRU-Install, abra la carpeta Win y haga doble clic en el archivo
	- Setup.exe. Siga las instrucciones que aparecen en pantalla para instalar el software.

### **Mac OS X**

- Si no ve la ventana 3G Watcher:
- 1. Abra el **Finder**.
- 2. En Dispositivos, haga doble clic en **3G Watcher**.
- 3. Haga doble clic en el paquete de instalación.

#### **¿La última versión de Watcher funciona con mis otros módems de Sierra Wireless?**

Sí, la compatibilidad de Watcher tiene efecto retroactivo para todos los módems USB y ExpressCard de Sierra Wireless. No es compatible con los productos que no sean de Sierra Wireless. Puede configurar Watcher para que busque actualizaciones automáticamente. Para obtener más información, consulte la ayuda de Watcher (haga clic en **Ayuda > Temas de ayuda**).

## **¿Cuándo utilizo el cable de extensión?**

En los casos en los que la orientación de la ranura USB del equipo o el grosor del equipo apliquen una presión en el extremo o lateral del módem, es posible que se dañe el módem o el equipo. En dichos casos, no introduzca el módem directamente en la ranura USB del equipo. En su lugar, utilice el cable de extensión USB para acoplarlo al portátil.

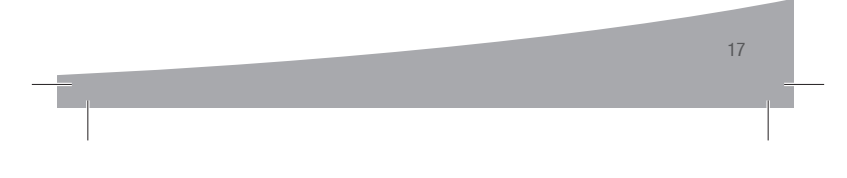

2131222\_Generic USB306\_7\_8\_9 QSG\_r1.0.indd BDY19 24/06/2009 1:13:51 PM

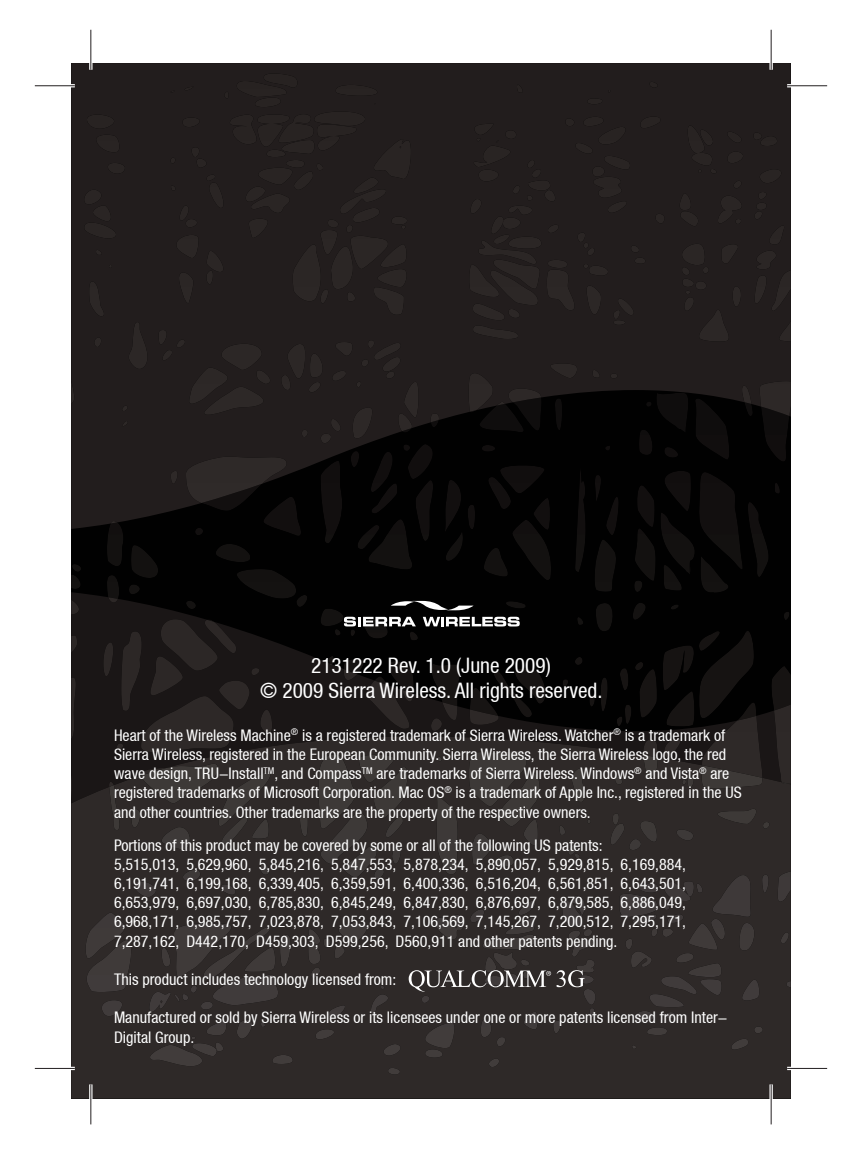

2131222\_Generic USB306\_7\_8\_9 QSG\_r1.0.indd BDY20 24/06/2009 1:13:51 PM